# **Guide to using the KOTONOHA** 少納言 **(Syoonagon) corpus**

- KOTONOHA (少納言/Syoonagon) corpus demo version of the Balanced Corpus of Contemporary Written Japanese (BCCWJ) [\[https://shonagon.ninjal.ac.jp/](https://shonagon.ninjal.ac.jp/)]
- English-language overview [[https://clrd.ninjal.ac.jp/en/tool.html\]](https://clrd.ninjal.ac.jp/en/tool.html)
- Description of corpus project [\[https://link.springer.com/article/10.1007/s10579-013-9261-0](https://link.springer.com/article/10.1007/s10579-013-9261-0)] Maekawa, Kikuo et al. (2014). Balanced corpus of contemporary written Japanese. *Language Resources and Evaluation* 48(2): 345-371. (Open access journal article.)

The KOTONOHA corpus (Balanced Corpus of Contemporary Written Japanese; BCCWJ) was created by The National Institute for Japanese Language and Linguistics (NINJAL; 国立国語研究 所). The Syoonagon interface is publicly available and allows full-text string-match searches. (Access to the morphologically parsed version of the corpus requires a license for the Tyuunagon interface.)

1. Accessing the corpus; Terms of Use

- (1) Access the Syoonagon corpus here: [\[http://www.kotonoha.gr.jp/shonagon/](http://www.kotonoha.gr.jp/shonagon/)]
	- The main page has introductory and background information about the corpus; for an English-language introduction and overview, see [Maekawa et al. \(2014\)](https://link.springer.com/article/10.1007/s10579-013-9261-0)
	- Scroll down to the red button at the bottom of the main page and click through to the Terms of Use:

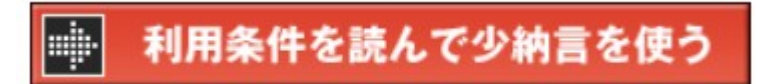

利用条件を読んで少納言を使う

Read the Terms of Use and begin using Syoonagon

- (2) The Terms of Use are relatively straightforward; I'll give the key points here, but anyone who wants a fuller translation is welcome to contact me for more information.
	- 1.(著作権の帰属) Copyright: NINJAL holds copyright to the corpus, and the sources of the materials sampled in the corpus hold copyright to those materials.
	- 2.(許諾の範囲等) Limitations: The use of Syoonagon is limited to research and educational uses; duplication is prohibited; infringement of the rights of the copyright holders is prohibited.
	- 3.(研究成果の公表) Publication: Research results and knowledge obtained by using the corpus in accordance with point (2) may be published; please acknowledge use of the Balanced Corpus of Contemporary Written Japanese (BCCWJ).
	- 4.(免責) Disclaimers: NINJAL is not responsible for damages resulting from the use of the corpus. NINJAL may change access to Syoonagon at any time without prior notice.
	- 5.(利用条件の更新について) These Terms of Use are subject to change.
	- If you agree with the Terms of Use, click OK to enter the corpus.
- 2. Searching the corpus
- (3) Overview please read [\(4\)–](#page-1-0)[\(6\)](#page-2-0) for details.
	- (a) Type or paste your search term in the text box. This must be an exact-string match (no options or alternatives are available — do a separate search for each distinct string you want to find).
	- (b) You can optionally specify the preceding or following context for your search term. This function allows you to specify alternatives at the single-character level! Use the format  $\triangle$ [ABC], with or without spaces, to mean "A or B or C". (This may be most useful for finding conjugated forms of verbs.)
- <span id="page-1-0"></span>(4) At the top of the search page is a text box. Type or paste your search term here. Note that the text you type will be matched exactly: 子供 <kodomo> 'child' and こども <kodomo> 'child' are two different searches.

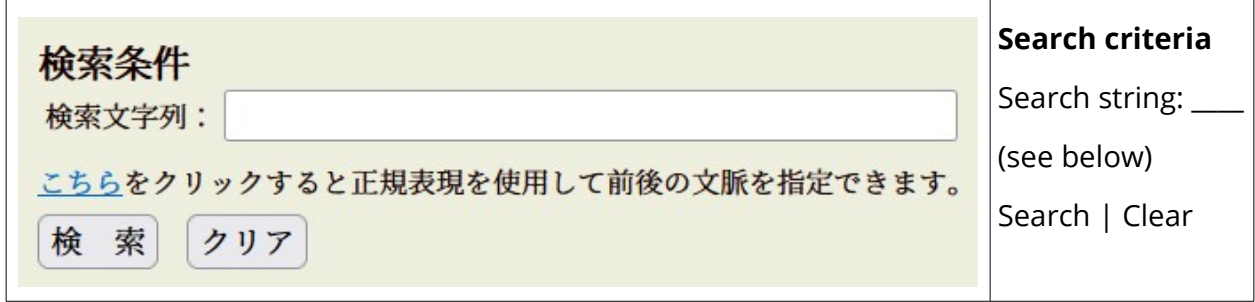

(5) The third line in the view above says:

こちらをクリックすると正規表現を使用して前後の文脈を指定できます。

Click here to specify preceding and/or following contexts, using regular expressions.

If you click, you see the following version of the search interface:

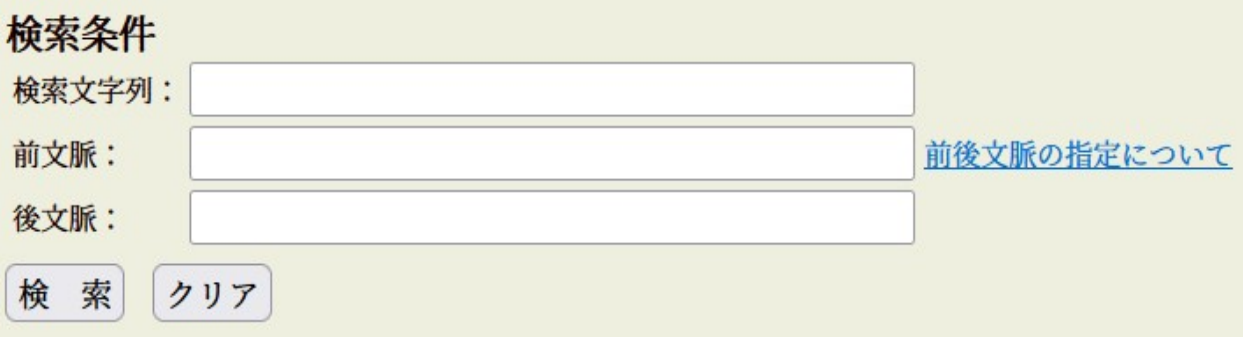

- Here, lines 3 and 4 say:
	- 前文脈: Preceding context
	- 後文脈: Following context
- <span id="page-2-0"></span>(6) The link to the right side in the above view says:
	- 前後文脈の指定について About specifying the preceding and following context
	- If you click, you go to a screen with the following information. (Translations paraphrased; please see the actual web site for the search examples referred to in the chart below.)

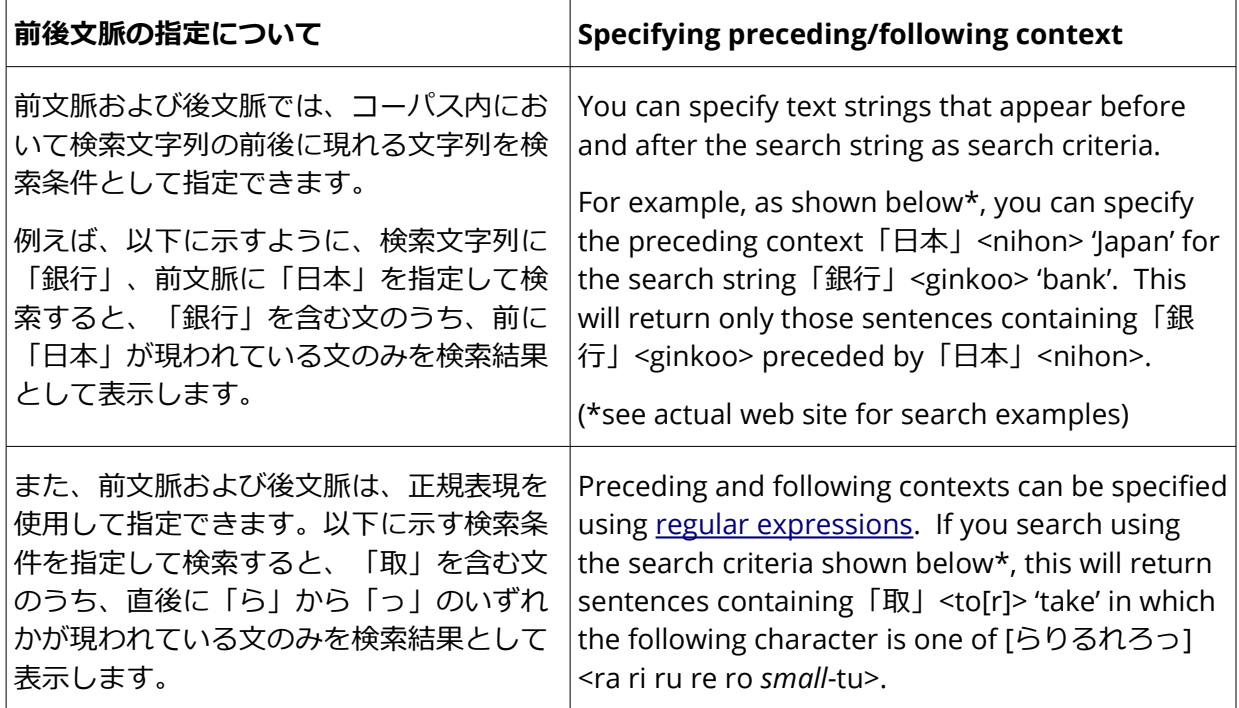

- 3. Restricting your search by genre or time period
- (7) The first set of black bars below the search box allows you to restrict your search to particular genres of text. Select/deselect the relevant options. To include all subcategories of a particular genre, check the box in the left corner of the corresponding black bar.

**メディア/ジャンル Media/genre**

- Buttons say 全てのチェックを外す | 全てにチェックを入れる Deselect all  $\qquad \qquad$  | Select all
- Click on the plus (+) symbol to expand the subcategories (as shown below)
- Screenshots of each category, with translations provided except where noted:

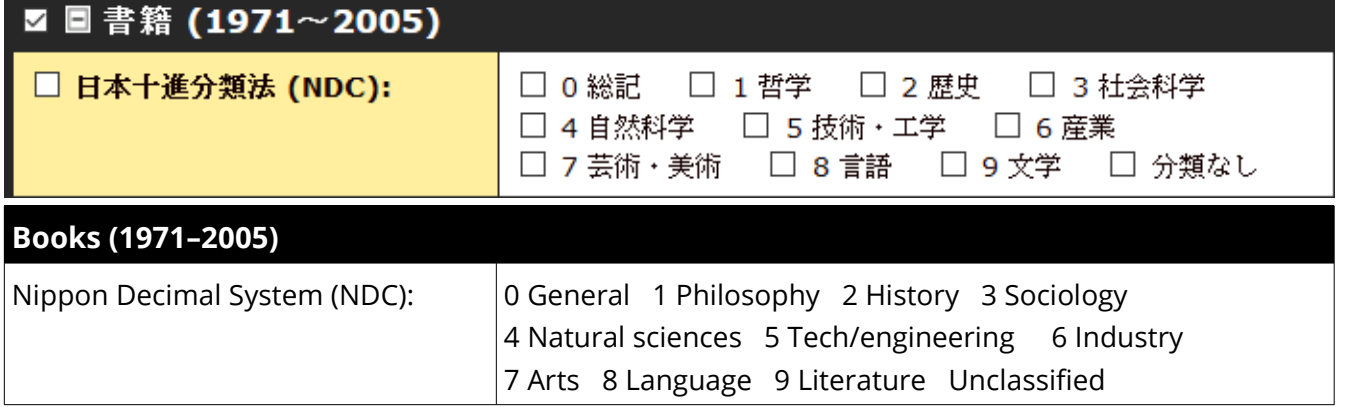

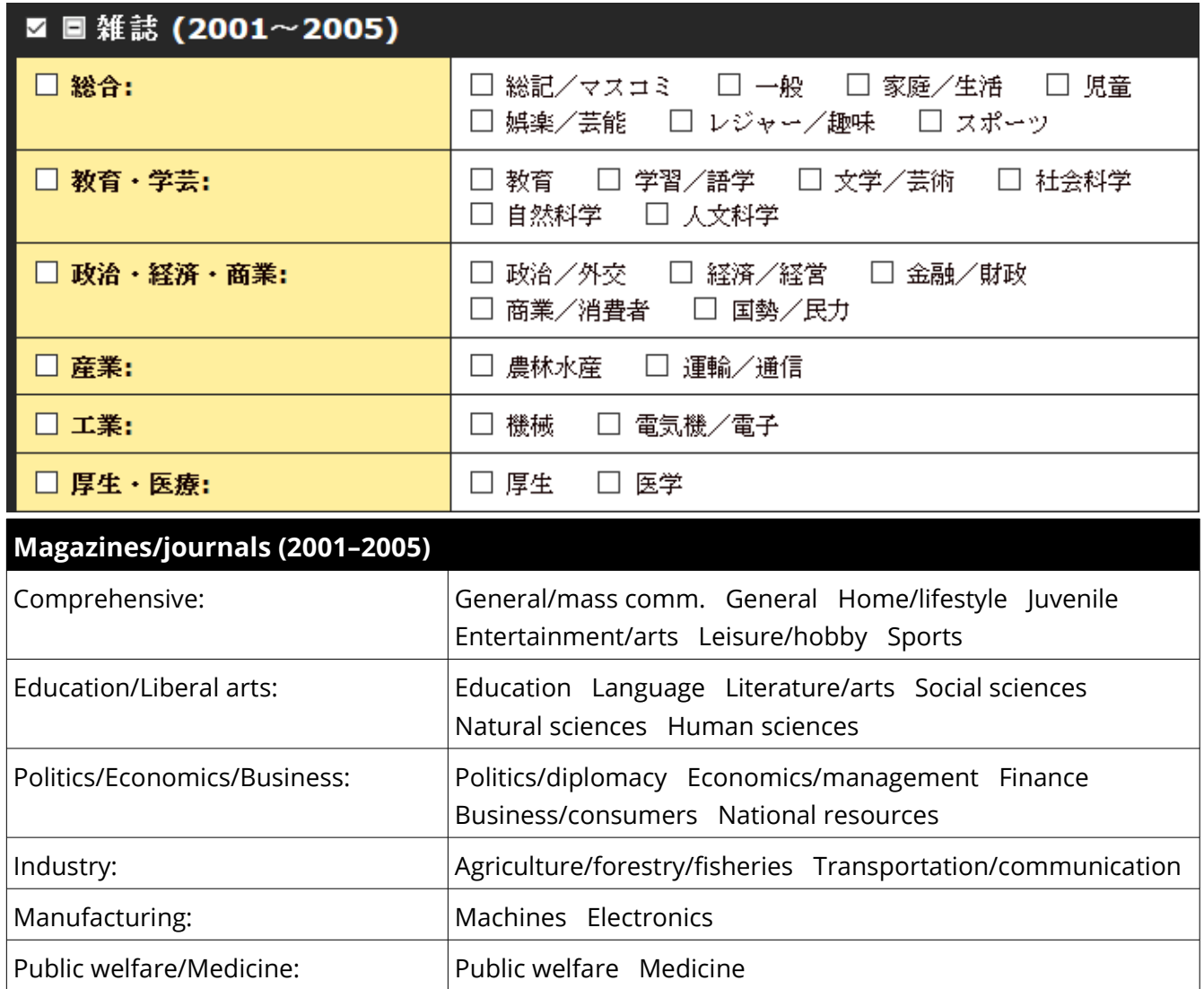

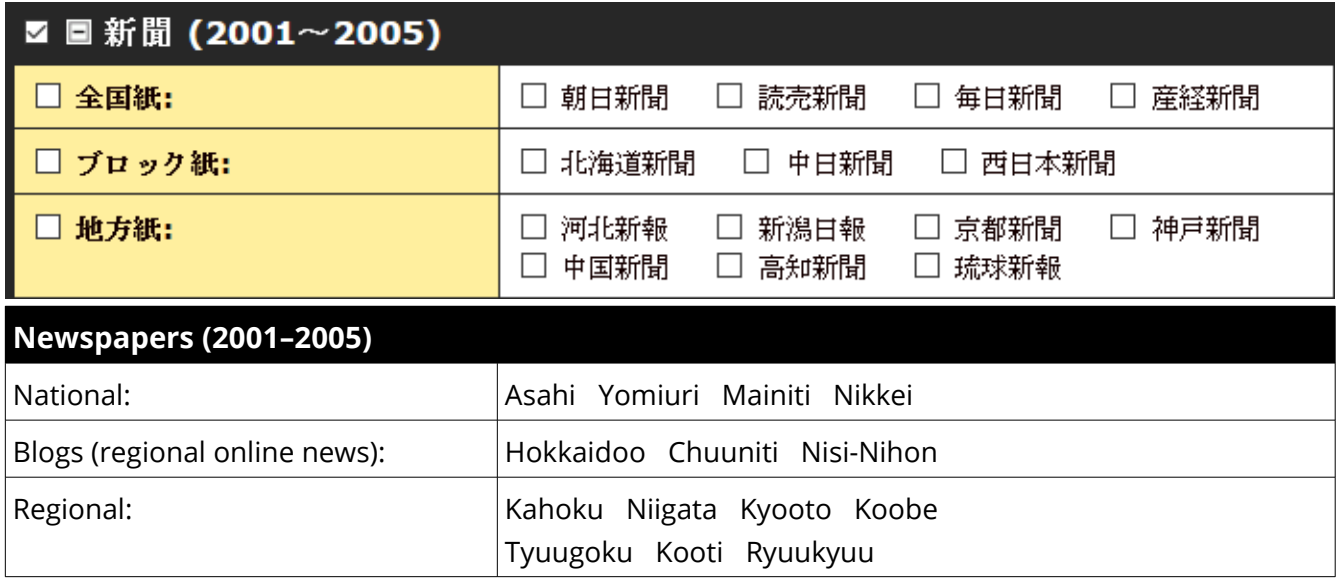

## ■■白書 (1976~2005)

### **White papers (1976–2005)**

'White papers' are official (typically government) research and policy reports. There are many subcategories listed here; please let me know if you need the subcategories translated.

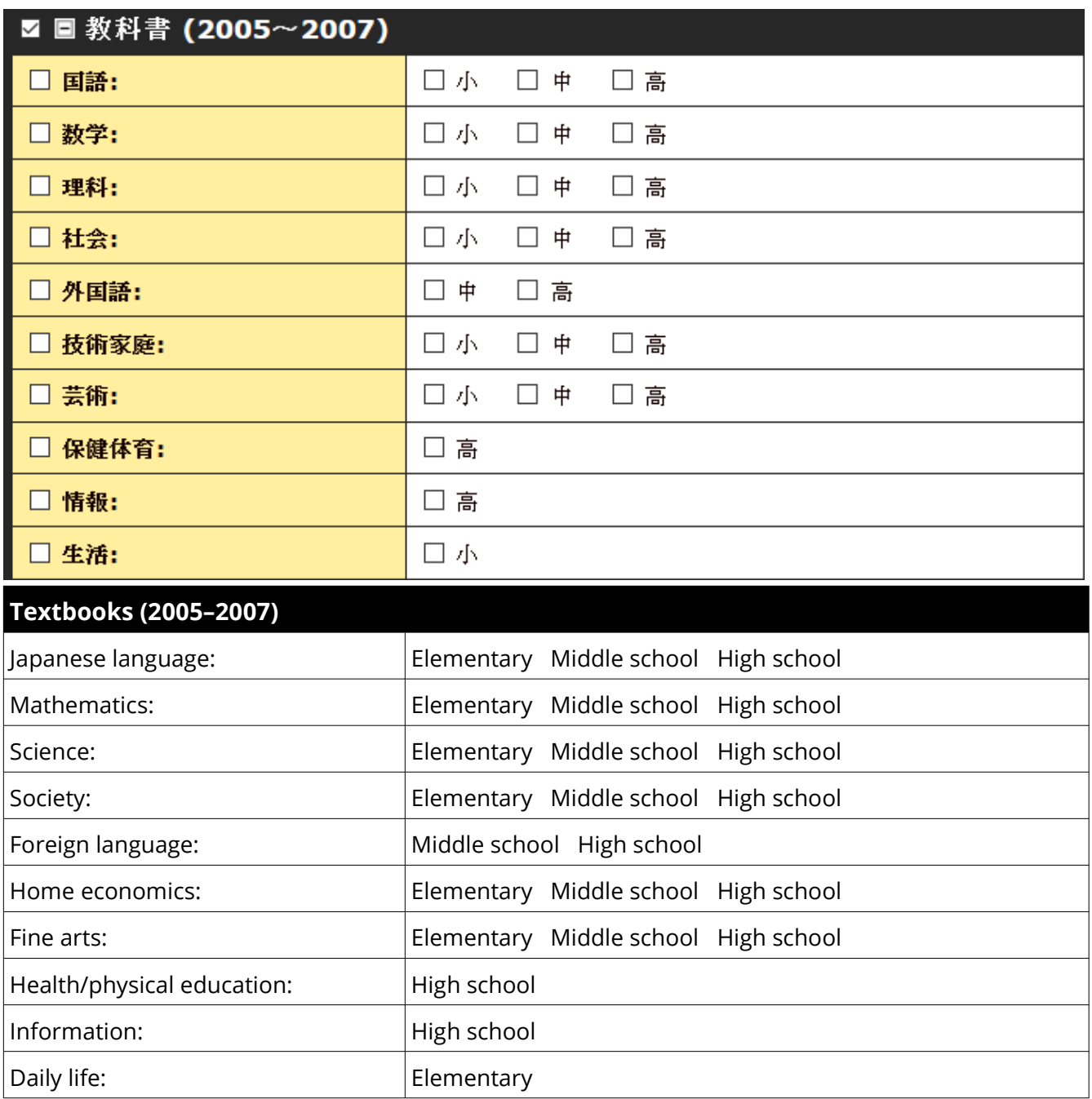

# ■ ■ 広報紙 (2008)

### **[Local government] newsletters (2005–2007)**

The subcategories here are regions in Japan; please let me know if you need translations.

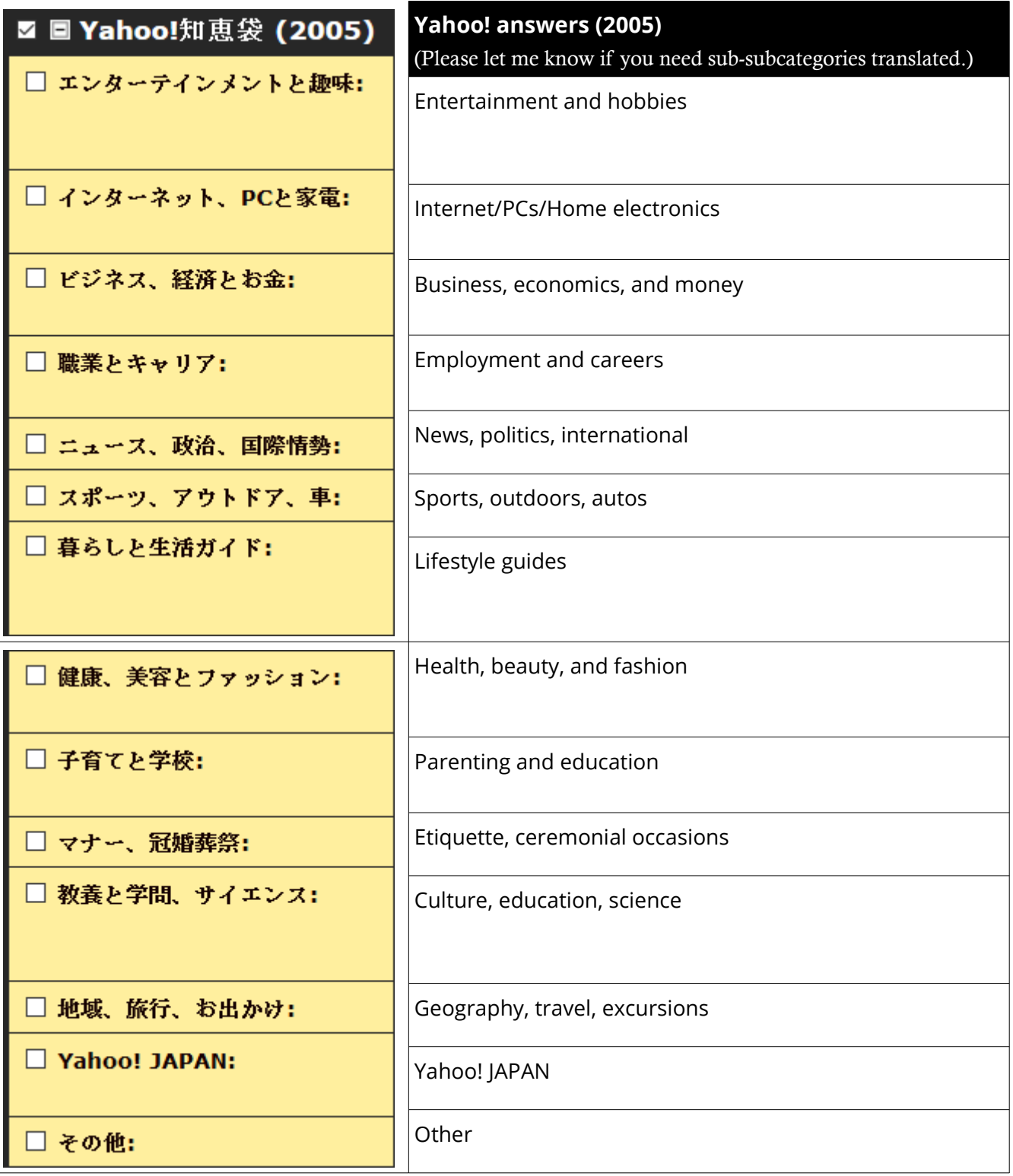

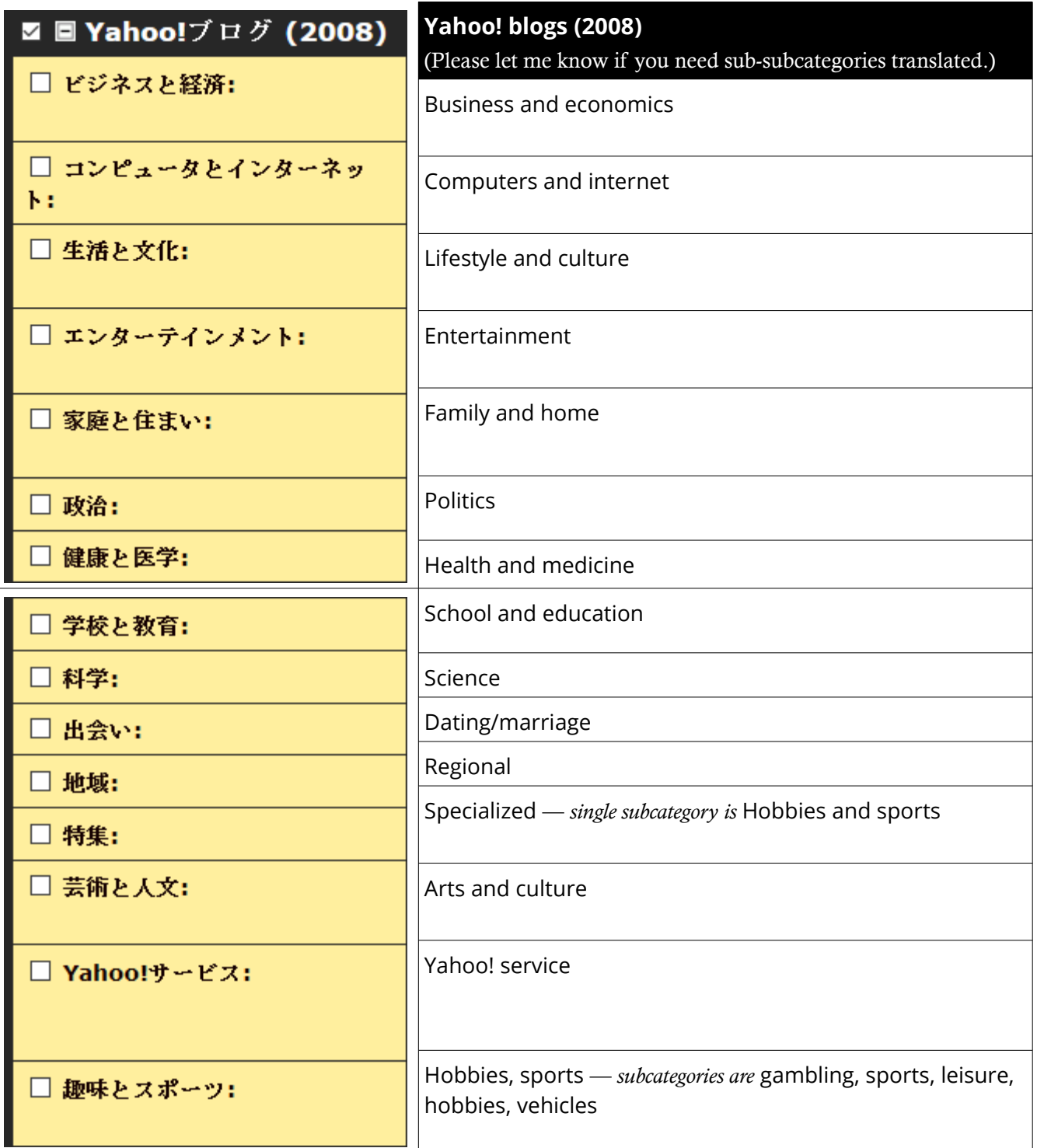

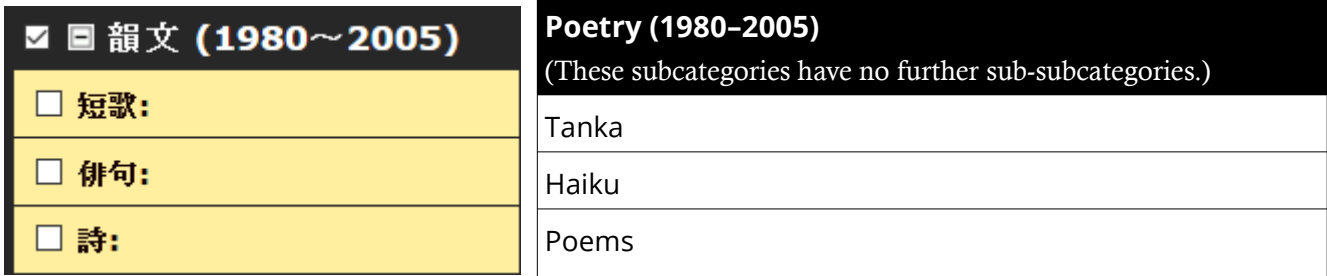

### ■■法律 (1976~2005)

#### **Laws (1976–2005)**

There are many subcategories listed here; please let me know if you need the subcategories translated.

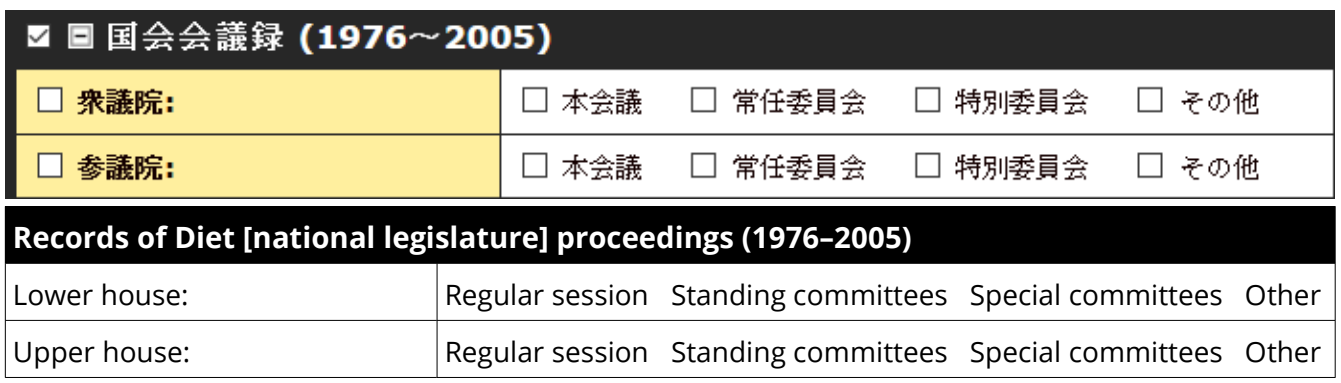

- (8) The final black box at the bottom of the search page allows you to restrict your search by time period.
	- You can select entire decades (年代) or individual years
	- To search all years, check the box in the black bar (全期間 = 'all time periods')

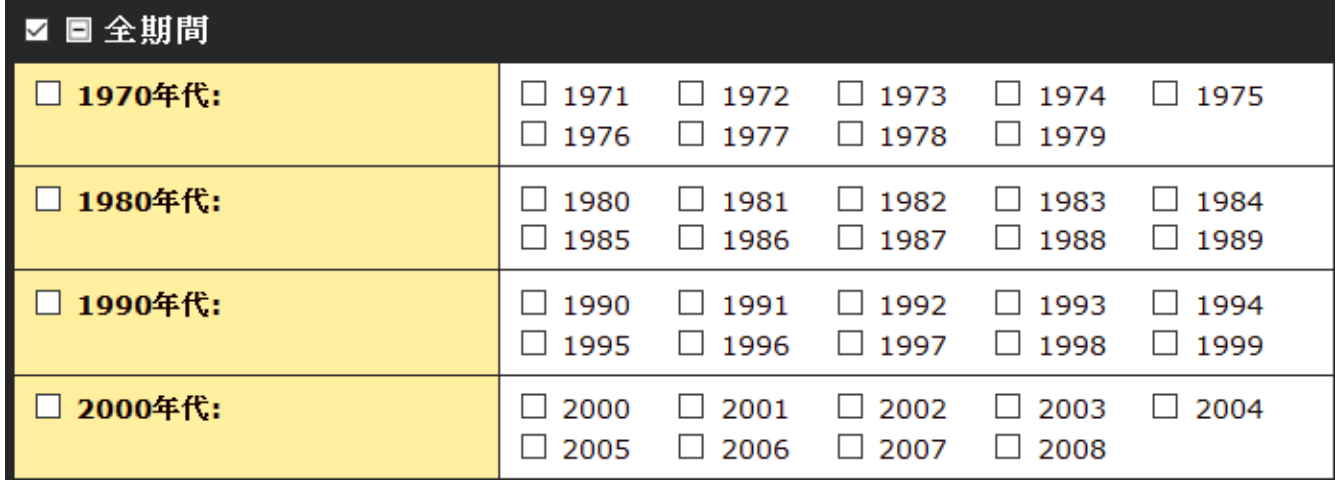

(self-explanatory!)

*Last update: September 28, 2023*